## **Etikettendrucker Cab EOS1 300**

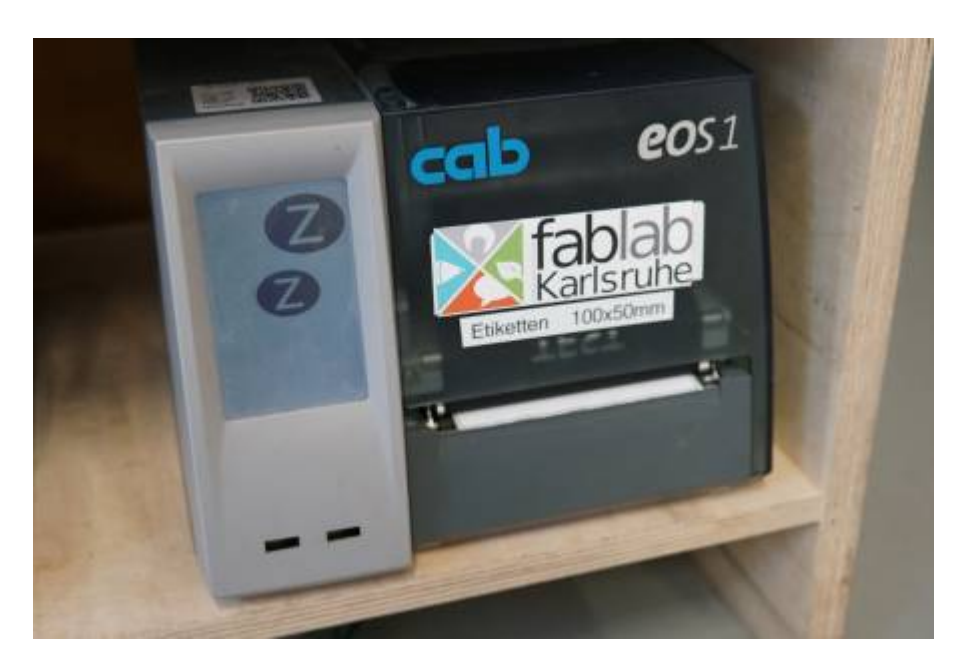

Man kann z.B. das Programm glabels verwenden um Etiketten zu designen und Drucken.

## **Treiber-Installation**

## **Ubuntu, Debian**

- Cups und Vorraussetzungen installieren:
	- o sudo apt install cups libcupsimage2
- Treiber installieren
	- Download der Cab Linux Treiber: <https://www.cab.de/media/pushfile.cfm?file=1514>
	- Archiv entpacken und die ppd/cabeos1300.ppd in cups installieren
	- rastertocab in /usr/lib/cups/filter/ kopieren
- Cups-Einstellungen:
	- o Seiteneinstellungen
		- Seiten pro Blat: 1
		- Ausrichtung: Querformat
		- Mediengröße: Custom, 100x50mm
			- Bei anderen Etiketten natürlich die Größe anpassen
	- Erweitert
		- Heizenergie: 2
		- Lückengröße (mm): 5
		- Lückengröße (1/10mm): 0
		- Etikett spiegeln: AUS
		- Etikett um 180 Grad drehen: AUS (AN hatte bei mir keine Auswirkung)
		- Papierende ignorieren: AUS
		- $\blacksquare$
		- Abreismodus: AN
		- Schneidemesser: AUS
		- …

Bildoptimierung: AN

## **Windows**

- Treiber von Cab herunterladen
	- [https://www.cab.de/de/support/support-downloads/?suchtyp=bereich&bereich=7&produkt](https://www.cab.de/de/support/support-downloads/?suchtyp=bereich&bereich=7&produktgruppe=10&produkt=4259) [gruppe=10&produkt=4259](https://www.cab.de/de/support/support-downloads/?suchtyp=bereich&bereich=7&produktgruppe=10&produkt=4259)
	- Unter Treiber → Windows Archiv
- Datei entpacken, PrnInst.exe ausführen
	- Druckertreiber installieren
	- Netzwerkschnittstelle
	- CAB EOS 1/300
	- Eine neue Netzwerkschnittstelle erstellen
	- o IP-Adresse 192.168.1.5 Portnummer 9100
	- o Installieren, bestätigen
- Eine neue Schnittstelle mit der IP 192.168.1.5 anlegen

Der Drucker kann dann wie ein normaler Drucker verwendet werden.

Papiergröße in der Anwendung auf 100x50mm stellen.

Am besten in der Druckvorschau prüfen, ob der Ausdruck auch im Querformat angezeigt wird. Inkscape druckt da gerne mal im Hochformat, das lässt sich leider nur durch Upgrade von Inkscape beheben.